# alala<br>CISCO

## Express Specialization User Guide

### <span id="page-1-0"></span>**[Overview](#page-1-0)**

[Not a Cisco Partner](#page-3-0)

[Cisco Partner](#page-4-0)

[Program Application](#page-6-0)

[Program Renewals](#page-14-0)

[Support and Resources](#page-20-0)

## **Overview**

## **Express Specialization**

The Express Specialization helps you develop cross-architecture expertise that better enables you to support the diverse needs of your customers while differentiating your business from the competition through segment-specific expertise. As an Express Specialized partner, you are well-positioned to address customers' unique needs and build long-term relationships.

The purpose of this guide is to define how to apply for and renew the Express Specialization as well as where to find resources.

#### **Participation**

The Express Specialization is a single specialization comprised of multiple optional tracks that uses a flexible application process. Only one track is required, but multiple tracks may be attained at any time, without impacting the anniversary date. Review the [requirements](https://www.cisco.com/c/dam/en_us/partners/downloads/specializations/express-specialization-requirements.pdf) for more information about core training and exams necessary for each architecture track.

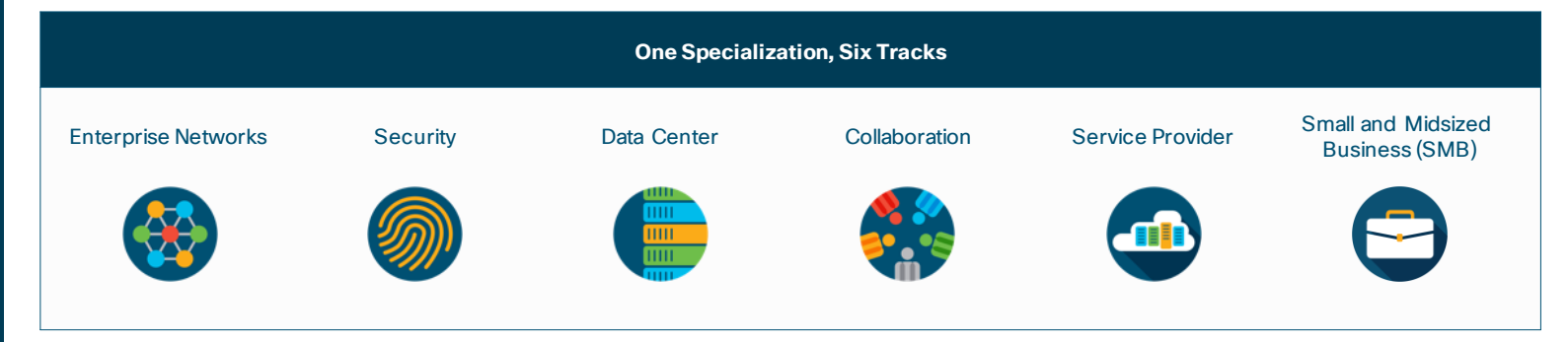

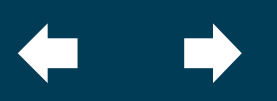

### **[Overview](#page-1-0)**

[Not a Cisco Partner](#page-3-0)

[Cisco Partner](#page-4-0)

[Program Application](#page-6-0)

[Program Renewals](#page-14-0)

[Support and Resources](#page-20-0)

## Overview

## Important Information

This document is updated periodically by Cisco and posted on the Express [Specialization w](https://www.cisco.com/c/en/us/partners/partner-with-cisco/channel-partner-program/specializations/express-specialization.html)eb page (access requires a Cisco.com user ID and password).

If a translated version of this document exists, always refer to the English version on the Express Specialization website for the most current edition. In the event of a discrepancy between a translated version of the document and the English version on the program website, the English version shall prevail.

## Recommended Web Browsers

The hyperlinks in this guide must be accessed with a web browser. For the best experience, it is recommended that you use one of the following browsers:

- Mozilla Firefox 3.4 or later
- Google Chrome
- Microsoft Internet Explorer 8 (requires Microsoft Windows XP or later)

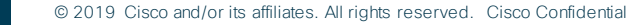

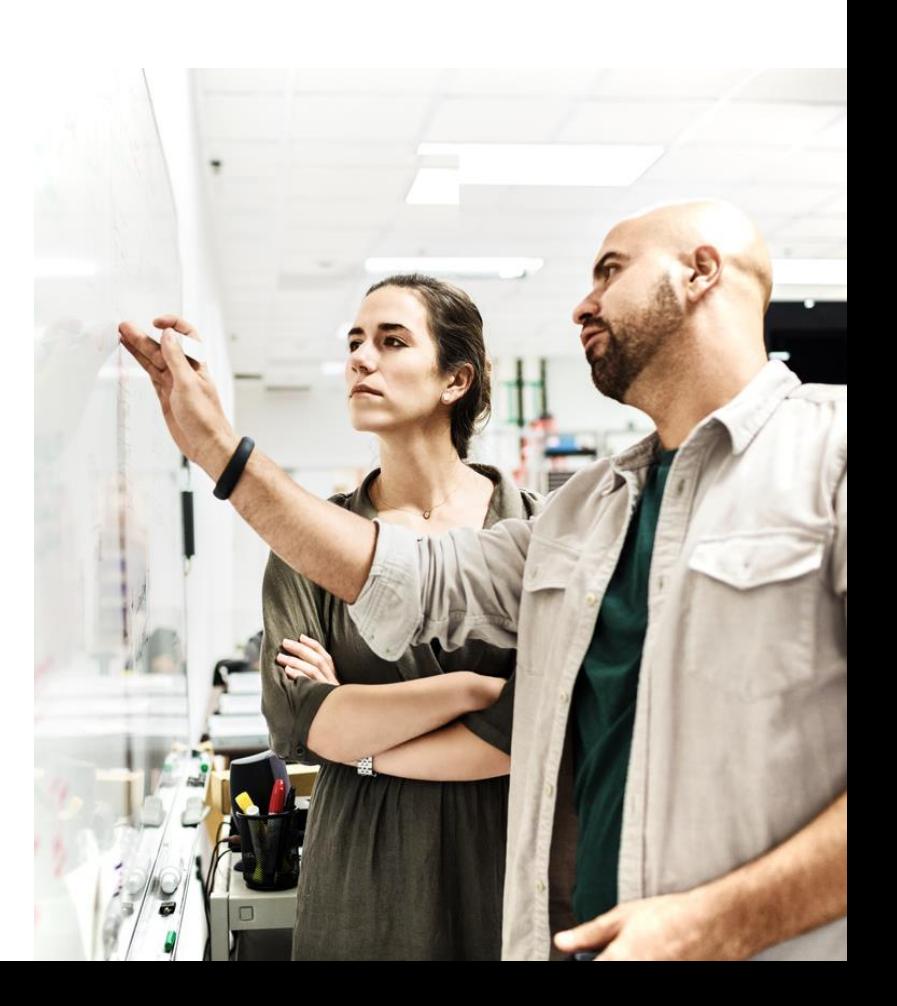

<span id="page-3-0"></span>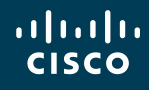

[Not a Cisco Partner](#page-3-0)

[Cisco Partner](#page-4-0)

[Program Application](#page-6-0)

[Program Renewals](#page-14-0)

[Support and Resources](#page-20-0)

## Not a Cisco Partner

### Qualify Your Relationship with Cisco (new companies with no business relationship with Cisco)

To participate, you must be a Registered Cisco partner. You will need to be granted access to specific tools in order to apply for, manage, and track your certifications and specializations effectively. You will need to apply for and receive approval for the following:

Step 1: Register for a Cisco.com ID and Password

### This step grants you entitlement and access to Cisco websites, tools, and resources necessary to conduct business.

- a. Go to [www.cisco.com](http://www.cisco.com/)
- b. Select the "Register" link in the upper right corner of the screen
- c. Complete the required steps as indicated
- d. Click the "Register" button to complete registration
- e. An email confirmation will be sent requesting that you verify your email address and to activate your Cisco account

Step 2: Apply to Become a Cisco Registered Partner

### This step establishes your company's business relationship with Cisco and your ability to enroll in programs, roles, and offers.

- a. Refer to the Partner Registration tool: <https://tools.cisco.com/WWChannels/IPA/welcome.do>
- b. Complete the required steps as indicated.
- c. Review Cisco compliance requirements. (U.S. partners must supply an IRS W9 form.)
- d. Accept the Terms and Conditions document, then submit the application.
- e. You will receive an email from Cisco with your acceptance. Cisco approves most applications within 30 minutes.

Important: You will automatically be assigned as your company's Partner Administrator. This role is responsible for managing your company's data, authorizing tool access, renewing partner-level access, assigning a Rebate Coordinator, and ensuring that your company appears correctly in the Partner Locator tool. *Proceed to the next section for additional administration steps.* 

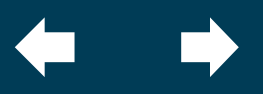

<span id="page-4-0"></span>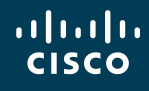

[Not a Cisco Partner](#page-3-0)

[Cisco Partner](#page-4-0)

[Program Application](#page-6-0)

[Program Renewals](#page-14-0)

[Support and Resources](#page-20-0)

## Cisco Partner

### **Express Specialization**

#### Preferences and Role Administration

Whether you have been a long time Cisco partner or have just become a new partner to Cisco, it's crucial to manage your preferences and assign critical roles prior to applying for specializations. The **Partner Administrator** for your company is automatically assigned as Cisco's primary contact and also possesses the level of access that allows that role to:

- Manage the account profile
- Associate employees to your company
- Assign other important roles (including additional partner administrators for your company)

### Step 1: Manage Account Profile & Associate Employees

Manage the account profile: Set up your communications preferences through your Cisco account profile.

Associate employees to your company: Make sure other employees are associated with your company and have access to Cisco websites:

- a. They need a Cisco.com user ID and password first. [Register here](https://idreg.cloudapps.cisco.com/idreg/register.do).
- b. After the Cisco user ID is registered, each employee will need to go to [Partner Self Service](http://www.cisco.com/go/pss) to request association.
- on your company's access level. c. You will receive an email to approve the association. Within 48 hours of your approval, employees will have access to all resources based

## Step 2: Assign Additional Partner Administrators

If you prefer, you can assign another person as your partner administrator using [Partner Self Service.](http://www.cisco.com/go/pss) Refer to the Partner [Interface User Guide, and reference the Access](https://www.cisco.com/web/fw/tools/onepx/revamp/pss/pdf/userGuide.pdf)  Management section for directions.

Critical Role Management: It is essential to ensure that all critical roles for your company are maintained and in good standing.

If a person designated as a partner administrator should leave your company, please ensure that a new designee is assigned right away to avoid missing important communications.

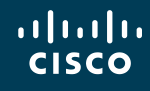

[Not a Cisco Partner](#page-3-0)

[Cisco Partner](#page-4-0)

[Program Application](#page-6-0)

[Program Renewals](#page-14-0)

[Support and Resources](#page-20-0)

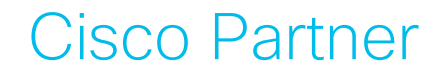

#### Access to the Program Management and Application Tool

If you are not one of the designated Partner Administrators for your company, you will need to be granted access to the [Program](http://www.cisco.com/go/pma)  [Management and Application \(PMA\) t](http://www.cisco.com/go/pma)ool to apply for, manage, and track your certifications and specializations. If you are not certain who your company's Partner Administrator is, refer to the [Partner Self Service](https://www.cisco.com/web/fw/tools/onepx/revamp/pss/pdf/userGuide.pdf) - User Guide and review the "Access Management" section. Training and help for each tool can be found by accessing the links on each tool page. Once you have access to the PMA tool, you can begin applying for and tracking your certifications and specializations.

#### Program Requirements

The Express Specialization program application requires information be provided at both the Express Specialization Program (Parent) level and within the unique technology track (Track) in which you are applying. Both must be completed and submitted to gain full program approval.

Review the [program requirements f](https://www.cisco.com/c/dam/en_us/partners/downloads/specializations/express-specialization-requirements.pdf)or the end-to-end requirements for the overall specialization plus each architecture track to include: [role-sharing guidelines,](https://www.cisco.com/c/dam/en_us/partners/downloads/partner/WWChannels/download/role-sharing.pdf) country groupings, application requirements and process for each track, job role eligibility via past exams, exam costs and duration, and renewals.

For example: Each track will provide the training requirements, associated costs, and anticipated investment of time. To proceed, access the **[PMA](http://www.cisco.com/go/pma)** tool and follow the steps outlined in the next section.

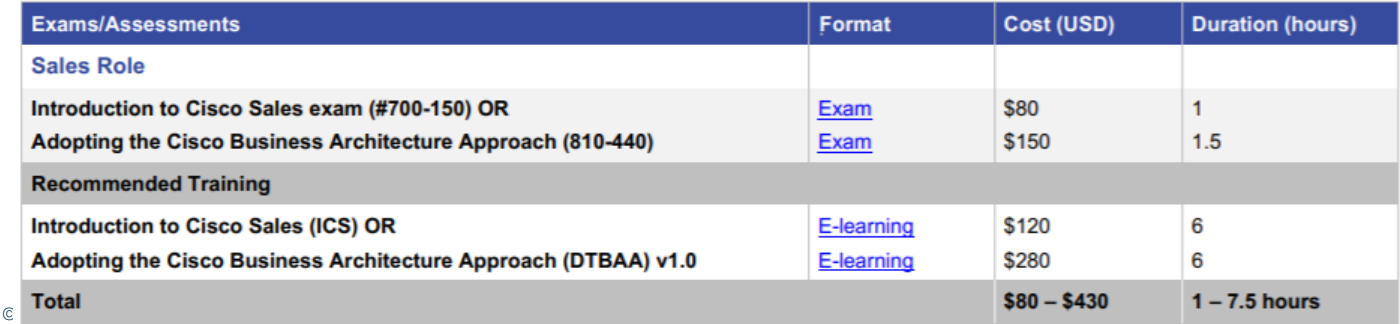

<span id="page-6-0"></span>**[Overview](#page-1-0)** 

- [Not a Cisco Partner](#page-3-0)
- [Cisco Partner](#page-4-0)
- [Program Application](#page-6-0)
- [Program Renewals](#page-14-0)
- [Support and Resources](#page-20-0)

## Program Application

The Express Specialization program application requires information be provided at both the Express Specialization Program (Parent) level and within the unique technology track (Track) in which you are applying. Both must be completed and submitted to gain full program approval.

#### **Initiate Program Application**

- Log into Program Management & Application: [www.cisco.com/go/pma](http://www.cisco.com/go/pma)
- 2. Click the "Apply to Programs" tab to begin the application process. *Please note that if you already have the Express Specialization, click on the "My Programs" tab instead of "Apply to Programs"*
- 3. Click the "Help and Training" tab if you need assistance
- 4. When prompted, review the list of Specializations and their status, then select the "Apply" link to initiate the application *(The Cisco Express Specialization will be used as the example for the remainder of this training)*

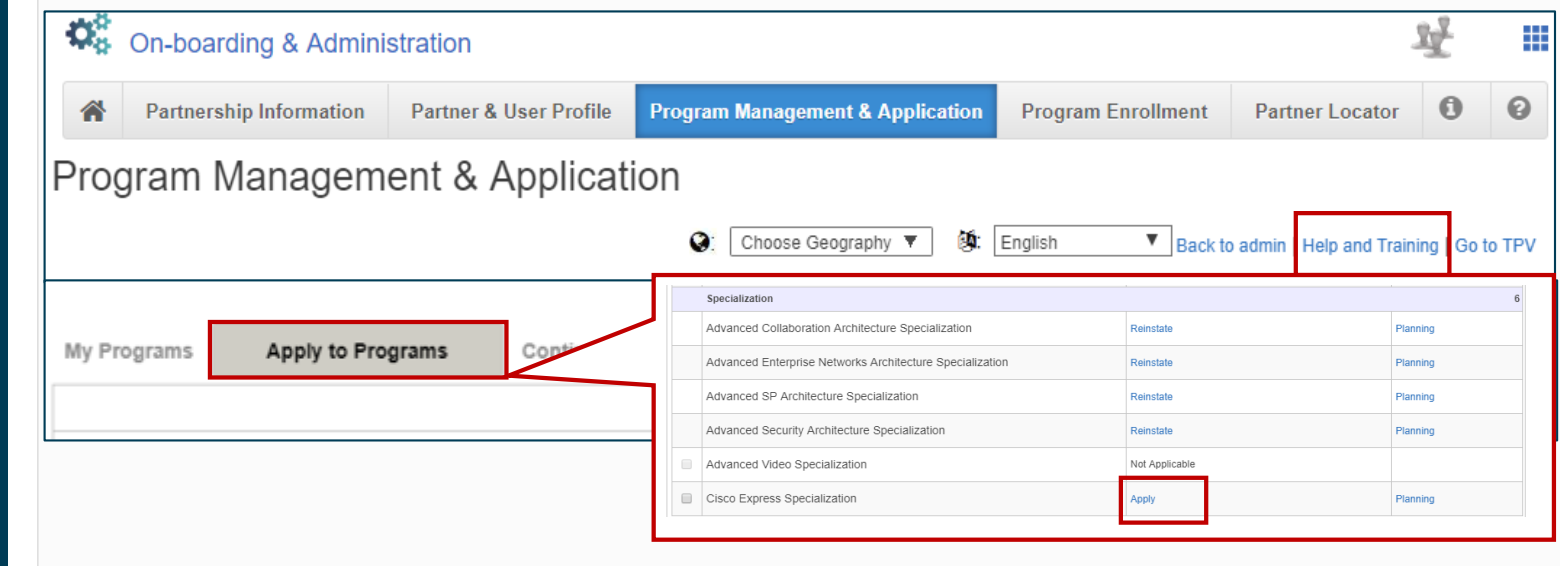

**[Overview](#page-1-0)** 

[Not a Cisco Partner](#page-3-0)

[Cisco Partner](#page-4-0)

[Program Application](#page-6-0)

[Program Renewals](#page-14-0)

[Support and Resources](#page-20-0)

## Program Application

#### **Apply to Programs: Cisco's Comments**

- Selecting the "Apply" button opens up the parent application, where you will have access to information, comments, and action s that are required to complete the application process
- 2. The first tab will display "Cisco's Comments" and relevant information
- 3. Once reviewed, scroll to the "Track Selection" section below, skipping the "Continuous Learning" section for now. Continuous Learning applies to renewal, not to initial application.

Program Requirements

My Programs Apply to Program Continuous Learning View Planner Reporting Dashboard Pre-Invitation Applications

Cisco Express Specialization Application (Not Submitted)

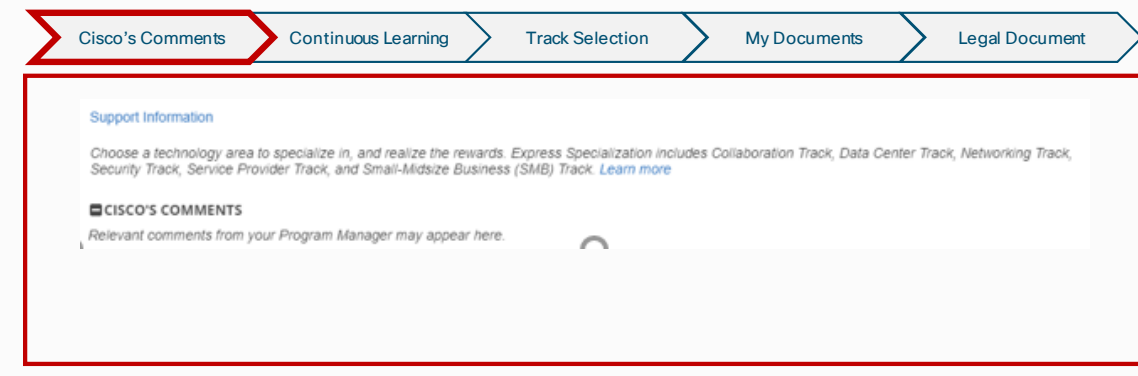

**Express Specialization**

## ahah **CISCO**

**[Overview](#page-1-0)** 

- [Not a Cisco Partner](#page-3-0)
- [Cisco Partner](#page-4-0)
- [Program Application](#page-6-0)
- [Program Renewals](#page-14-0)
- [Support and Resources](#page-20-0)

## Program Application

## **Express Specialization**

#### **Apply to Programs: Track Selection**

- 1. Allows you to apply for any available track. The following slides use the Networking Express Track as an example.
- 2. Click on +Add Track
- 3. When prompted, select the track for which you are applying, then click "OK"

Apply to Program Continuous Learning View Planner Reporting Dashboard Pre-Invitation Applications My Programs

Program Requirements

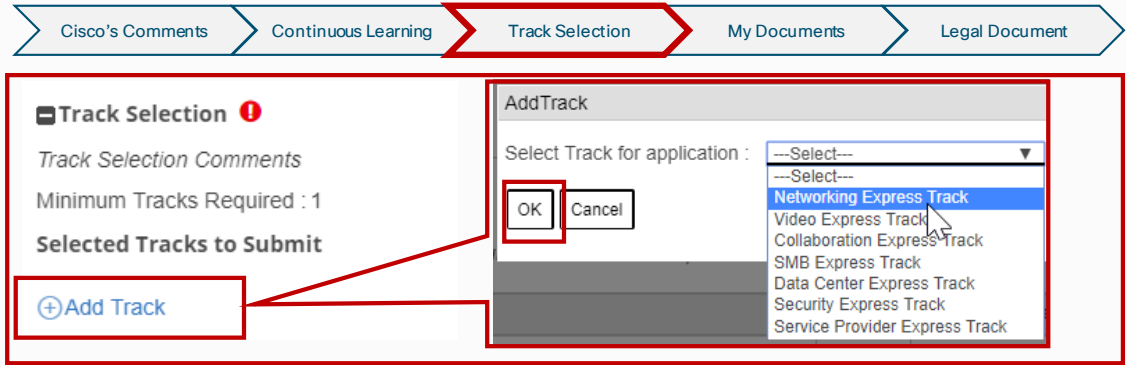

**[Overview](#page-1-0)** 

[Not a Cisco Partner](#page-3-0)

[Cisco Partner](#page-4-0)

[Program Application](#page-6-0)

[Program Renewals](#page-14-0)

[Support and Resources](#page-20-0)

## Program Application

## **Express Specialization**

#### **Apply to Programs: Job Role Allocation**

- 1. The Express Specialization Networking Track will now display
- 2. Click the track name to open its application
- 3. Select the contacts you wish to assign to a required role from the drop down list provided. *In order to assign a role, someone must have completed the required training and exams noted in the [Express Specialization program requirements f](https://www.cisco.com/c/dam/en_us/partners/downloads/specializations/express-specialization-requirements.pdf)or the selected track*
- 4. Proceed to "Continuous Learning " section.

whith Reputive The Partner PMA administrator may select the Planning Details link to view the eligibility status of multiple candidates for the specific job role.<br>Note: The Partner PMA administrator may select the Planning *If you have contact(s) that are meeting requirements, but are not showing up in the Job Role Allocation drop down list, check the following: (a) It has been more than 3 days since all of the required exams were passed (b) Contact(s) are correctly associated to your company via Partner Self Service (see Preferences and Role Administration (c) Contacts are not already assigned to another role (see [role sharing rules\)](https://www.cisco.com/c/dam/en_us/partners/downloads/partner/WWChannels/download/role-sharing.pdf)*. If the issue cannot be identified through *the above, please open a case (see Support and Resources section for instructions).* 

> Apply to Program Continuous Learning View Planner Reporting Dashboard Pre-Invitation Applications My Programs

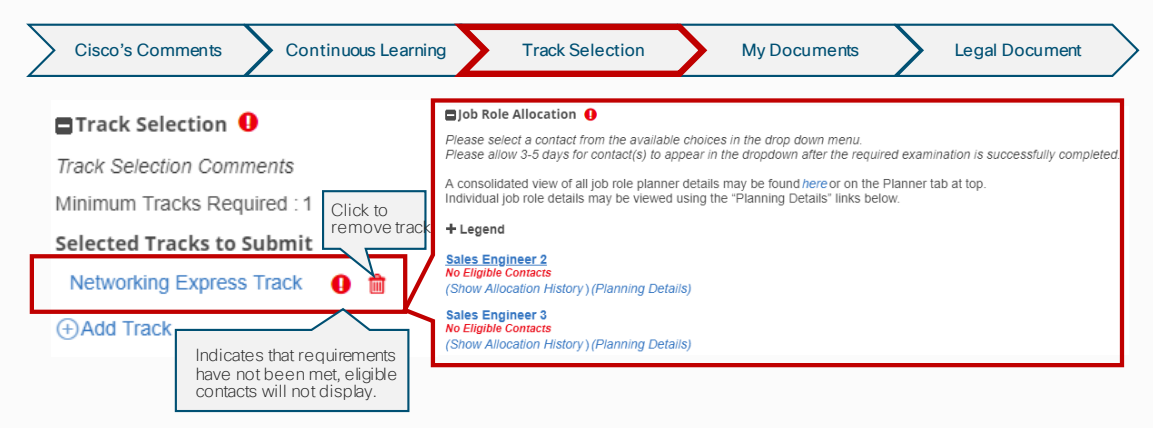

**[Overview](#page-1-0)** 

- [Not a Cisco Partner](#page-3-0)
- [Cisco Partner](#page-4-0)
- [Program Application](#page-6-0)
- [Program Renewals](#page-14-0)
- [Support and Resources](#page-20-0)

## Program Application

## **Apply to Programs: Continuous Learning**

Describes the purpose of the Continuous learning points toward renewals and provides links to the training modules. Points are not needed for new applications, only for renewal applications.

Program Requirements

2. Once reviewed, scroll to the "My Documents" section below

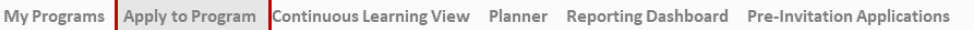

Cisco Express Specialization Application (Not Submitted)

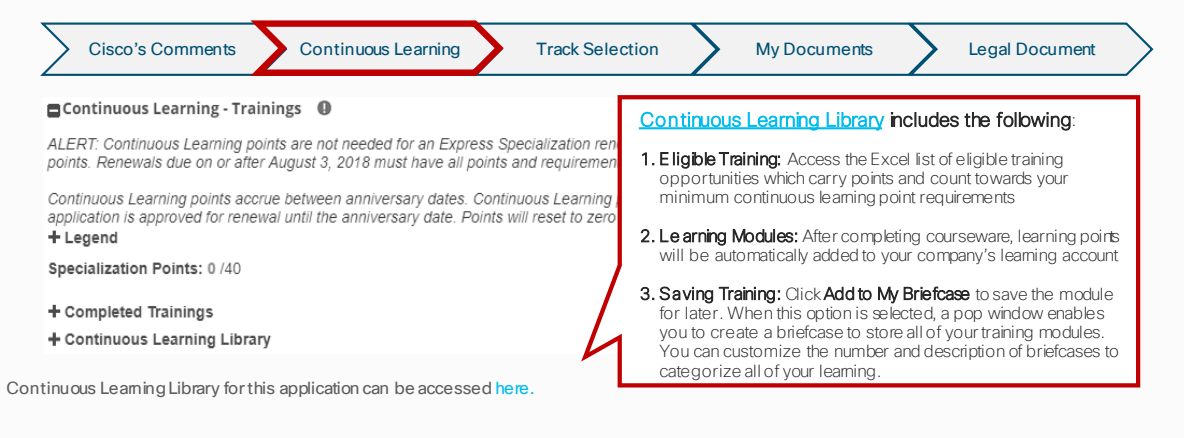

### **Express Specialization**

## ahah **CISCO**

**[Overview](#page-1-0)** 

[Not a Cisco Partner](#page-3-0)

[Cisco Partner](#page-4-0)

[Program Application](#page-6-0)

[Program Renewals](#page-14-0)

[Support and Resources](#page-20-0)

## Program Application

### **Express Specialization**

### **Apply to Programs: My Documents**

- Upload any required documents as needed
- 2. Click "Save"
- 3. Click "Back to Parent Express Specialization" to return to the parent application. *Note: There may be additional required documents for the parent application. Please upload these documents as necessary within the parent application not the track application.*

Program Requirements

4. Scroll down to "Legal Document" section

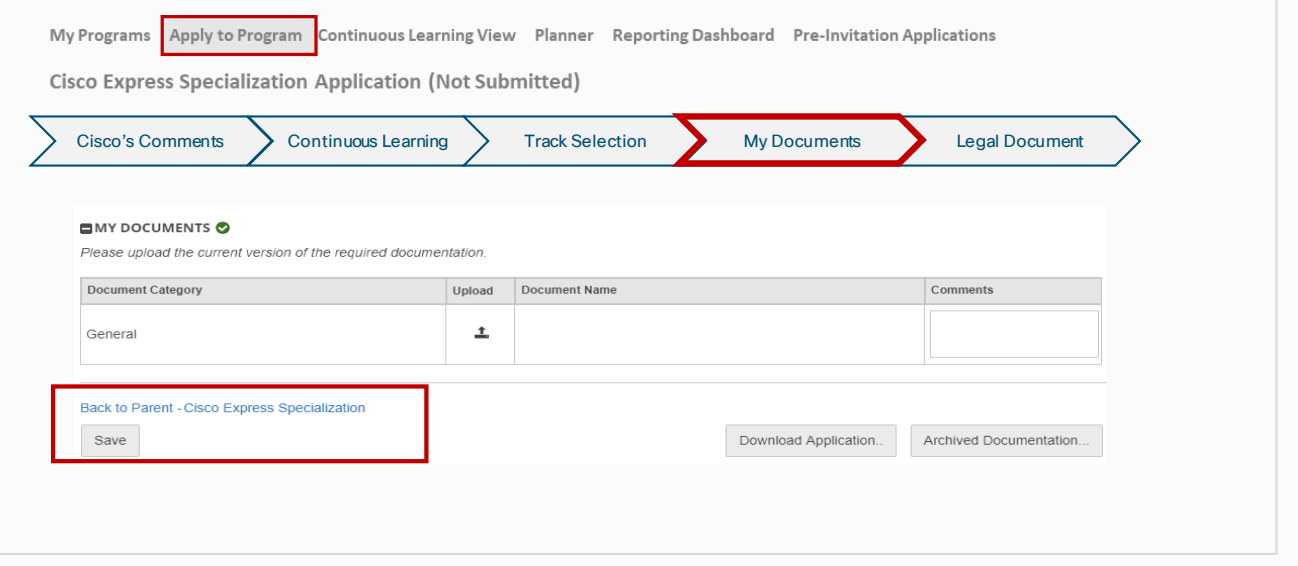

**[Overview](#page-1-0)** 

[Not a Cisco Partner](#page-3-0)

[Cisco Partner](#page-4-0)

[Program Application](#page-6-0)

[Program Renewals](#page-14-0)

[Support and Resources](#page-20-0)

## Program Application

### **Express Specialization**

#### **Apply to Programs: Legal Document**

- 1. By clicking on the link, you will be able to view "Terms and Conditions." *Note: The Terms and Conditions apply to the Express Specialization as a whole,*  including all tracks. It only needs to be accepted once for the specialization, regardless of how many or which tracks are selected for use toward *application.*
- 2. When the check-box is selected choose one of the following options:
	- Cancel the application (all information will be lost)
	- Save the application (you can complete at another time)
	- Click "Next" to submit the application. The "Submit Program Application" page displays<br>• Select the program(s) you wish to submit
	- Select the program(s) you wish to submit
	- Click "Submit" and you are prompted to confirm your submission; click "OK" to complete
- 3. The "My Programs" tab will display

My Programs Apply to Program Continuous Learning View Planner Reporting Dashboard Pre-Invitation Applications

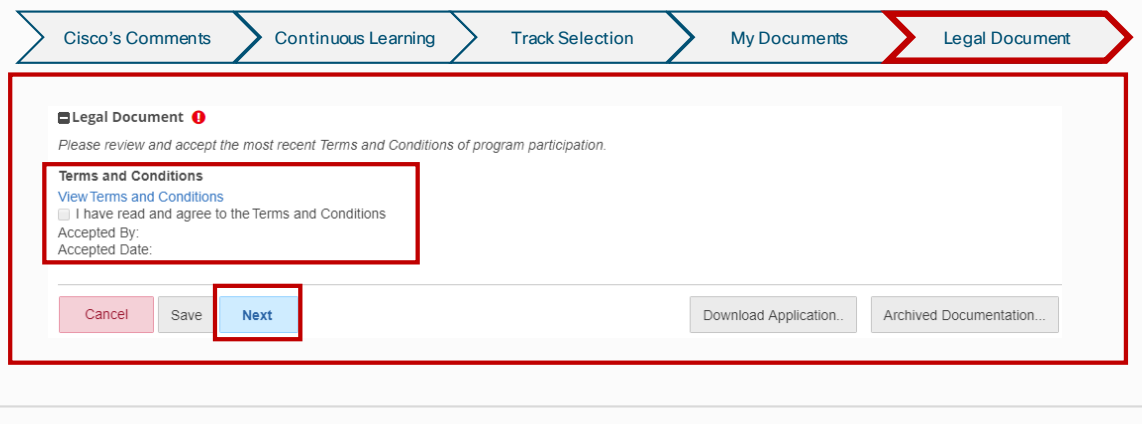

**[Overview](#page-1-0)** 

[Not a Cisco Partner](#page-3-0)

[Cisco Partner](#page-4-0)

[Program Application](#page-6-0)

[Program Renewals](#page-14-0)

[Support and Resources](#page-20-0)

## Program Application

### **Express Specialization**

#### **Apply to Programs: Application Status**

- The status of your Express Specialization application and any selected tracks will be displayed along with suggested actions.
- Upon initial submission, most programs will be immediately moved to an "Approved" status if all requirements have been met. An anniversary date will populate showing when your next renewal will be due.
- Some programs may have additional validation steps requiring a Cisco Program Manager to review the application before it can be approved. In such instances, the status of your application will show as "Submitted" until the Program Manager begins to review it. At that time, the Program Manager may change it to "In-Review" status. This usually occurs within 3 business days of submission. Once reviewed and all requirements noted as met, the Program Manager will change the status to "Approved."
- You may have to refresh your browser view to show the updated status.
- Upon approval, you will receive a confirmation email and the status will continue to show as "Approved" until 90 days before your next anniversary renewal date. At that time, it will change to a status of "Re-Cert" and you will be able to access the application again to manage your specialization renewal. If all requirements remain showing as met, your renewal may be automatically processed without need of you submitting the application(s), once again changing the status back to "Approved" for another year and updating your anniversary renewal date.

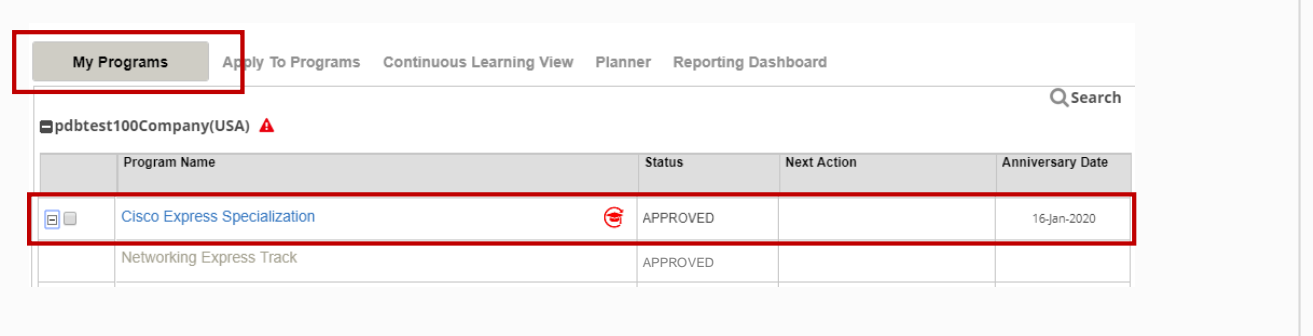

### <span id="page-14-0"></span>**[Overview](#page-1-0)**

- [Not a Cisco Partner](#page-3-0)
- [Cisco Partner](#page-4-0)
- [Program Application](#page-6-0)
- [Program Renewals](#page-14-0)
- [Support and Resources](#page-20-0)

## Program Renewals

### **Express Specialization**

The Express Specialization program application requires information be provided at both the Express Specialization Program (Parent) level and within the unique technology track (Track) in which you are applying. Both must be completed and submitted to gain full program approval for renewal. The following slides provide detail information on how to complete the application.

#### **Initiate the Renewal Application Process**

- 1. Log into Program Management and Application: [www.cisco.com/go/pma](http://www.cisco.com/go/pma)
- 2. Click the "My Programs" tab to review your application process
- 2. Click the "My Programs" tab to review your application process<br>3. Click on "Program Name" or the "Renew" link to open the application

*Note: If you have met all the requirements, your Express Specialization track may be renewed automatically.*

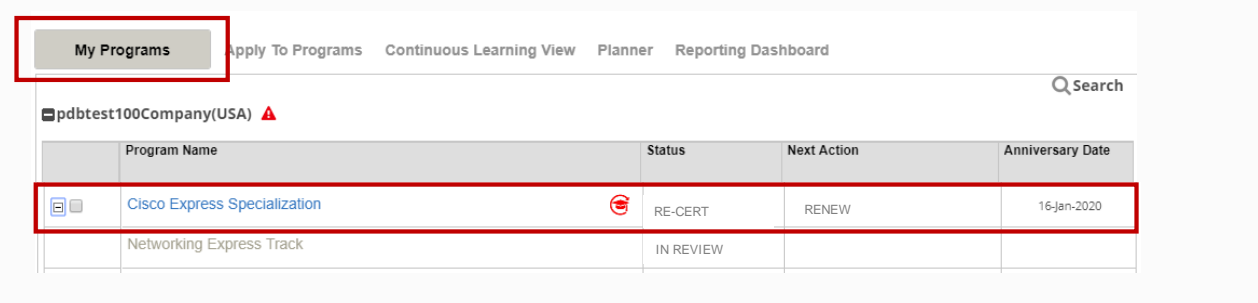

**[Overview](#page-1-0)** 

[Not a Cisco Partner](#page-3-0)

[Cisco Partner](#page-4-0)

[Program Application](#page-6-0)

[Program Renewals](#page-14-0)

[Support and Resources](#page-20-0)

## Program Renewals

### **Express Specialization**

#### **Renew Programs: Continuous Learning**

- Scroll to the "Continuous Learning Trainings" section
- 2. Review the Legend and Specialization Points showing earned-to-date as compared to those required. In this case the earned points are 0 out of a required 40.
- 3. Review your points status to ensure that you have earned 40 continuous learning points. Note that this section contains a link to the Express Specialization-specific options which can be found in the [Continuous Learning Library](https://salesconnect.cisco.com/#/program/PAGE-2900) on Sales Connect. The Express Specialization Continuous Learning Library is refreshed monthly. Please allow for at least 72 hours for earned points to display in PMA.
- 4. After you have confirmed the Continuous Learning requirements are met, scroll to the "Track Selection" section<br>.

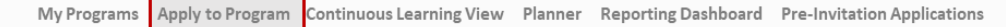

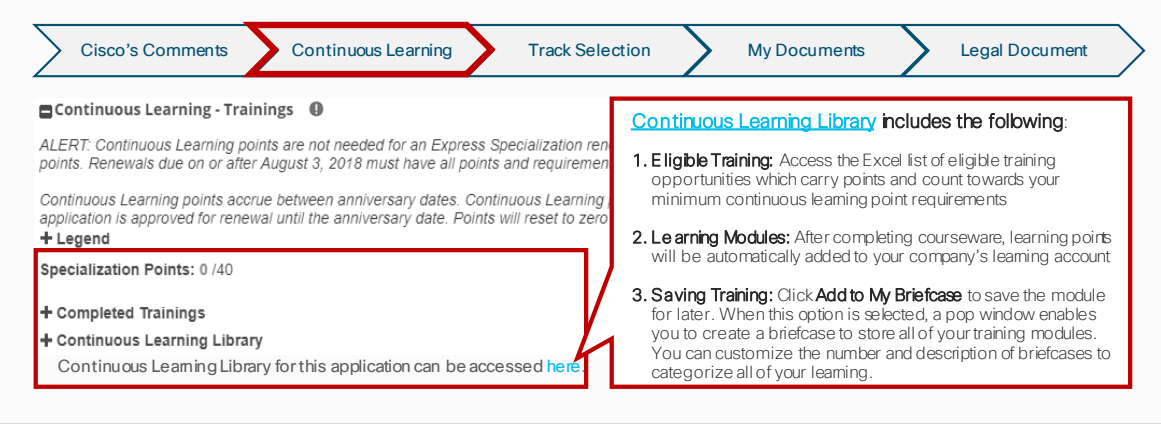

**[Overview](#page-1-0)** 

[Not a Cisco Partner](#page-3-0)

[Cisco Partner](#page-4-0)

[Program Application](#page-6-0)

[Program Renewals](#page-14-0)

[Support and Resources](#page-20-0)

## Program Renewals

### **Express Specialization**

#### **Renew Programs: Job Role Allocation**

- 1. The Express Specialization Networking Track will now display
- 2. Click the track name to open its application
- 3. Select the contacts you wish to assign to a required role from the drop down list provided. *In order to assign a role, someone must have completed the required training and exams noted in the [Express Specialization program requirements f](https://www.cisco.com/c/dam/en_us/partners/downloads/specializations/express-specialization-requirements.pdf)or the selected track*
- 4. Proceed to "My Documents" section.

roue. The rattien riveral ministrator may select the riaming betails into ovew the engibility status of multiple candidates for the specific job role.<br>If you have contact(s) that are meeting the <u>Express Specialization pro</u> *Note: The Partner PMA administrator may select the Planning Details link to view the eligibility status of multiple candidates for the specific job role. check the following: (a) It has been more than 3 days since all of the required exams were passed (b) Contact(s) are correctly associated to your company*  via Partner Self Service (see Preferences and Role Administration (c) Contacts are not already assigned to another role (see *role sharing rules*). If the issue *cannot be identified through the above, please open a case (see Support and Resources section for instructions).* 

My Programs Apply to Program Continuous Learning View Planner Reporting Dashboard Pre-Invitation Applications

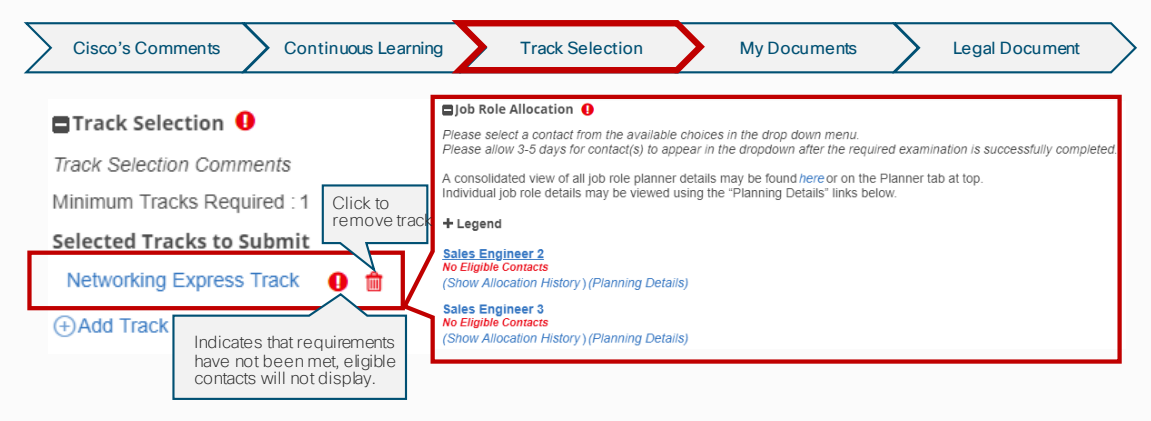

**[Overview](#page-1-0)** 

- [Not a Cisco Partner](#page-3-0)
- [Cisco Partner](#page-4-0)
- [Program Application](#page-6-0)
- [Program Renewals](#page-14-0)
- [Support and Resources](#page-20-0)

## Program Renewals

### **Express Specialization**

#### **Renew Programs: My Documents**

- Upload any required documents if required for the track
- 2. Click "Save"
- 3. Click "Back to Parent Express Specialization" to return to the parent application. *Note: There may be additional required documents for the parent application. Please upload these documents as necessary within the parent application not the track application*
- 4. Scroll down to "Legal Document" section

My Programs Apply to Program Continuous Learning View Planner Reporting Dashboard Pre-Invitation Applications

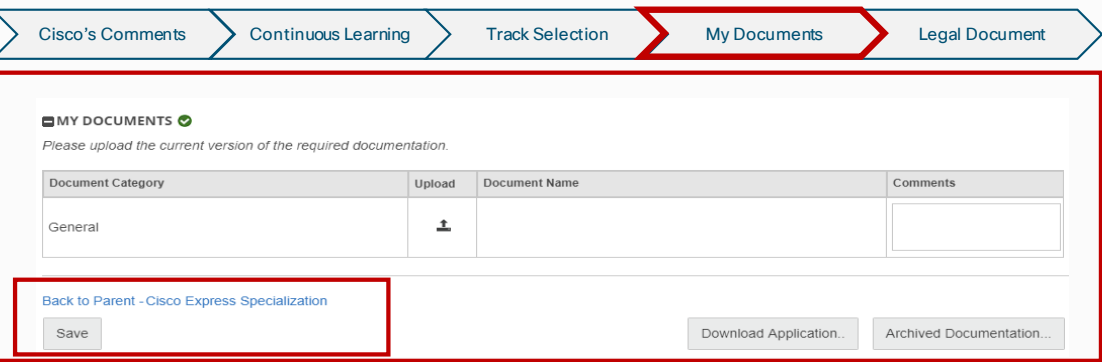

**[Overview](#page-1-0)** 

[Not a Cisco Partner](#page-3-0)

[Cisco Partner](#page-4-0)

[Program Application](#page-6-0)

[Program Renewals](#page-14-0)

[Support and Resources](#page-20-0)

## Program Renewals

### **Express Specialization**

#### **Renew Programs: Legal Document**

- 1. By clicking on the link, you will be able to view "Terms and Conditions." *Please note: The Terms and Conditions apply to the Express Specialization as a whole, including all tracks. It only needs to be accepted once for the specialization, regardless of how many or which tracks are selected for use toward application.*
- 2. When the check-box is selected choose one of the following options:
	- Cancel the application (all information will be lost)
	- $P$ requirements of  $P$ • Save the application (you can complete at another time)
	- Click "Next" to submit the application. The "Submit Program Application" page displays
	- Select the program(s) you wish to submit
	- Click "Submit" and you are prompted to confirm your submission; click "OK" to complete
- 3. The "My Programs" tab will display

My Programs Apply to Program Continuous Learning View Planner Reporting Dashboard Pre-Invitation Applications

Cisco Express Specialization Application (Not Submitted)

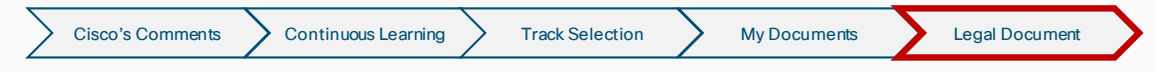

#### **ELegal Document O**

Please review and accept the most recent Terms and Conditions of program participation.

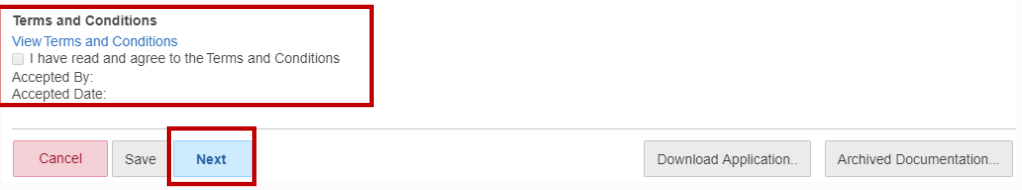

**[Overview](#page-1-0)** 

[Not a Cisco Partner](#page-3-0)

[Cisco Partner](#page-4-0)

[Program Application](#page-6-0)

[Program Renewals](#page-14-0)

[Support and Resources](#page-20-0)

## Program Renewals

### **Express Specialization**

#### **Renew Programs: Application Status**

- The status of your Express Specialization application and any selected tracks will be displayed along with suggested actions.
- Upon initial submission, most programs will be immediately moved to an Approved status if all requirements have been met. An anniversary date will populate showing when your next renewal will be due.
- Some programs may have additional validation steps requiring a Cisco Program Manager to review the application before it can be approved. In such instances, the status of your application will show as Submitted until the Program Manager begins to review it. At that time , the Program Manager may change it to In-Review status. This usually occurs within 3 business days of submission. Once reviewed and all requirements noted as met, the Program Manager will change the status to Approved.
- You may have to refresh your browser view to show the updated status
- Upon approval, you will receive a confirmation email and the status will continue to show as Approved until 90 days before yo ur next anniversary renewal date. At that time, it will change to a status of Re-Cert and you will be able to access the application again to manage your specialization renewal. If all requirements remain showing as met, your renewal may be automatically processed without need of you submitting the application(s), once again changing the status back to Approved for another year and updating your anniversary renewal date.

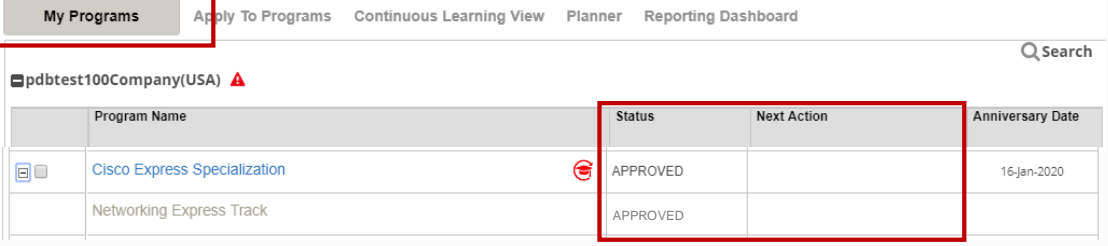

<span id="page-20-0"></span>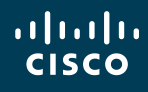

[Not a Cisco Partner](#page-3-0)

[Cisco Partner](#page-4-0)

**[Program Application](#page-6-0)** 

[Program Renewals](#page-14-0)

[Support and Resources](#page-20-0)

## Support and Resources

## Important Resources

Table 1 provides guidance and resolution recommendations for the most common support case issues. Important: When opening a case using the [Customer Service Central](http://www.cisco.com/cisco/psn/web/workspace) tool, click the "View All" function under "Additional Support." You will need to use the scroll bar to view all available options.

Upon submission of your case, you will receive a response from Cisco within two business days with a status. To check the status of your case, refer to Customer Service Central and select the "My Cases" tab for further information.

Table 1. Quick Reference Table For Common Support Issues

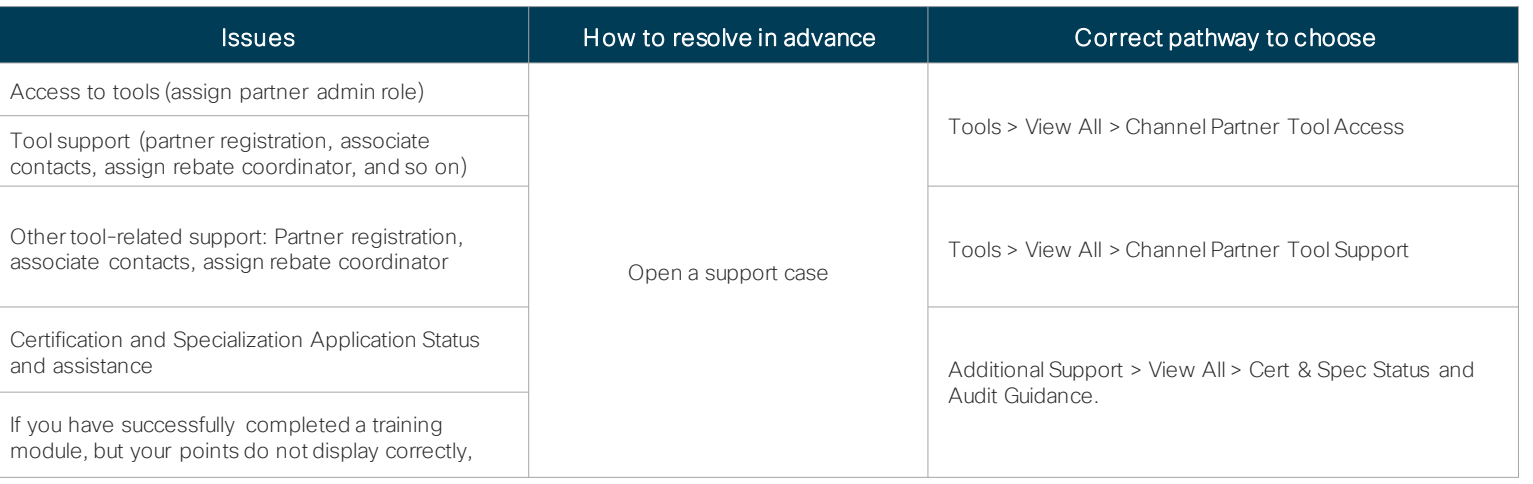

© 2019 Cisco and/or its affiliates. All rights reserved. Cisco Confidential